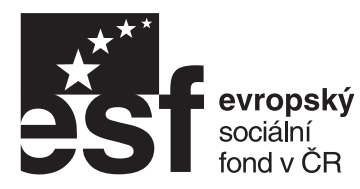

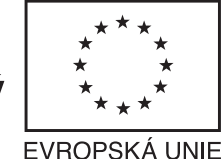

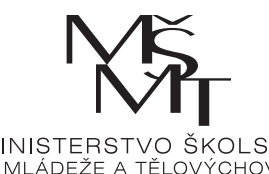

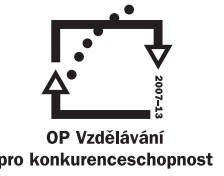

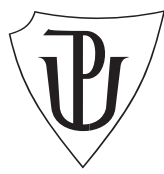

INVESTICE DO ROZVOJE VZDĚLÁVÁNÍ

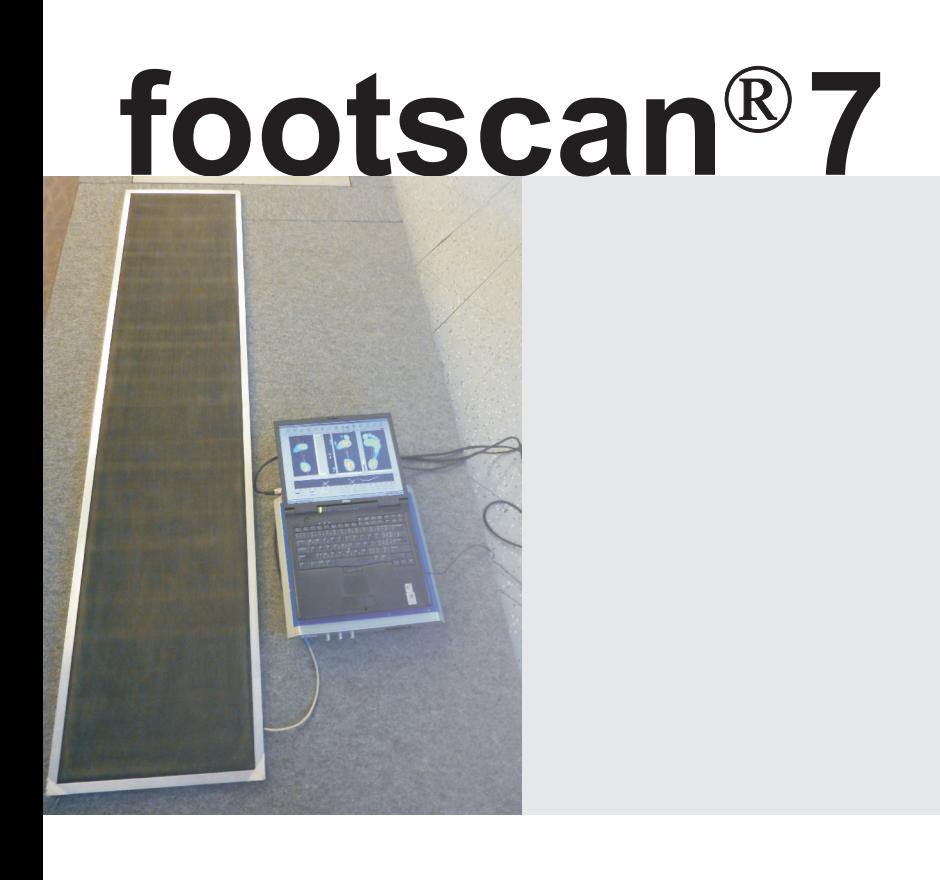

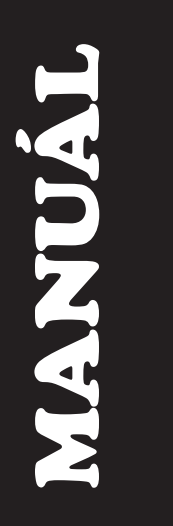

# **Sofistikovaná biomechanická diagnostika lidského pohybu**

**Reg. èíslo: CZ.1.07/2.3.00/09.0209**

**Fakulta tělesné kultury Univerzity Palackého v Olomouci Olomouc 2010**

# Obsah

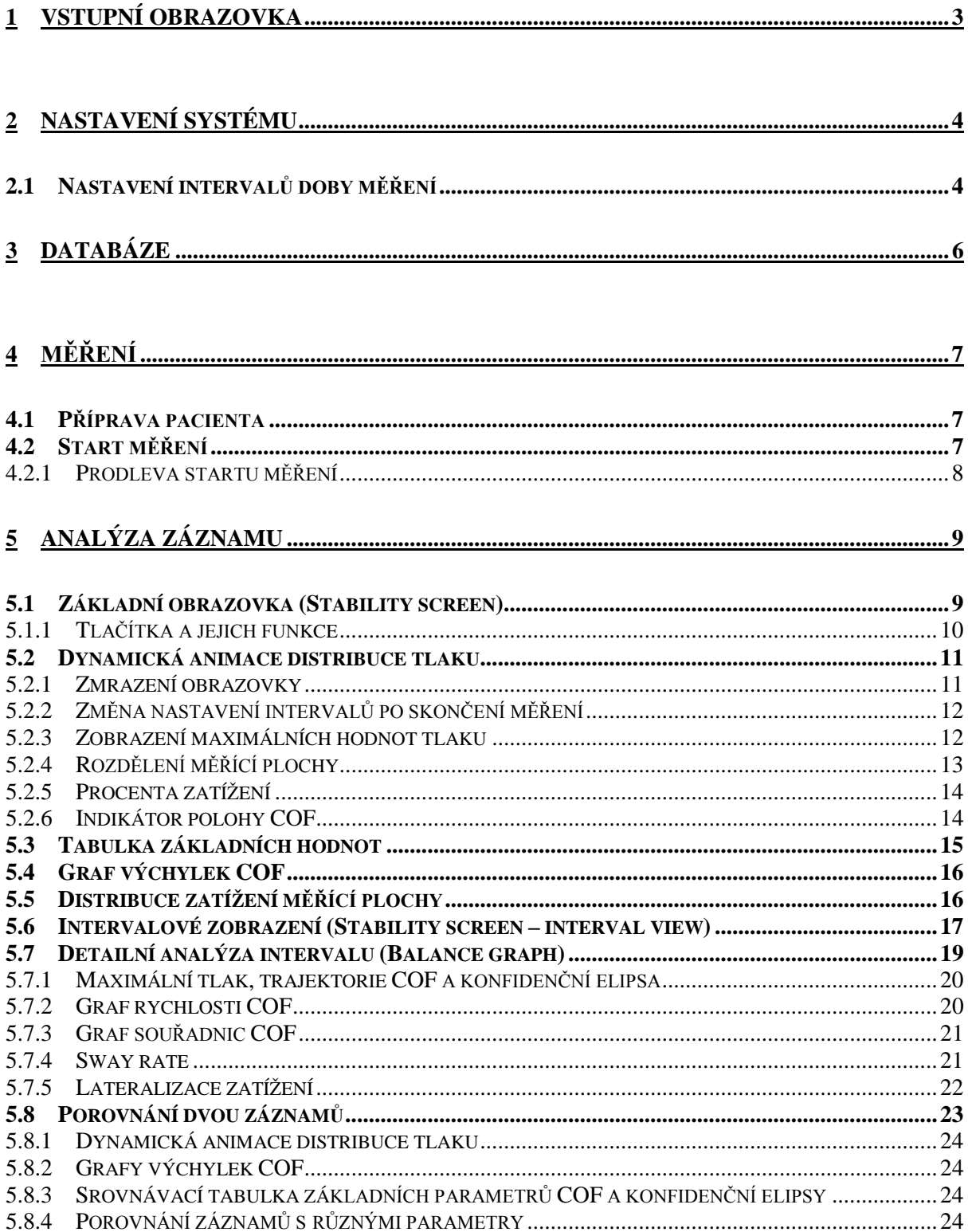

# **Úvodní poznámka**

Tento manuál systému fooscan® vznikl na základě české verze manuálu *footscan plate® system footscan® 7.x Uźivatelská příručka*, dodané firmou Predistest s.r.o. Naše verze textu je z větší části přepracovaná a reorganizovaná, většina obrázků byla vyměněna tak, aby se vztahovaly k vyšší verzi software.

Vzhledem k tomu, že nastavení systému a práce s databází jsou v zásadě shodné s ovládáním modulu Gait, odkazujeme na příslušný manuál. Prozatím jde o pracovní verzi textu, který bude upraven podle poznatků z praxe. Za jakékoliv připomínky a návrhy proto budeme velmi vděčni.

V Olomouci **27. 9 2010**

Za kolektiv autorů

MUDR. Ivan Vařeka, Ph.D.

# <span id="page-3-0"></span>**1 Vstupní obrazovka**

V hlavním okně se objeví všechny informace o zvoleném pacientovi a je možno je opětovně použít pro získání přístupu do vaší databáze. Nastavení vašeho footscan® systému a kalibrace můžou být provedeny pomocí odpovídajících odkazů v tomto okně.

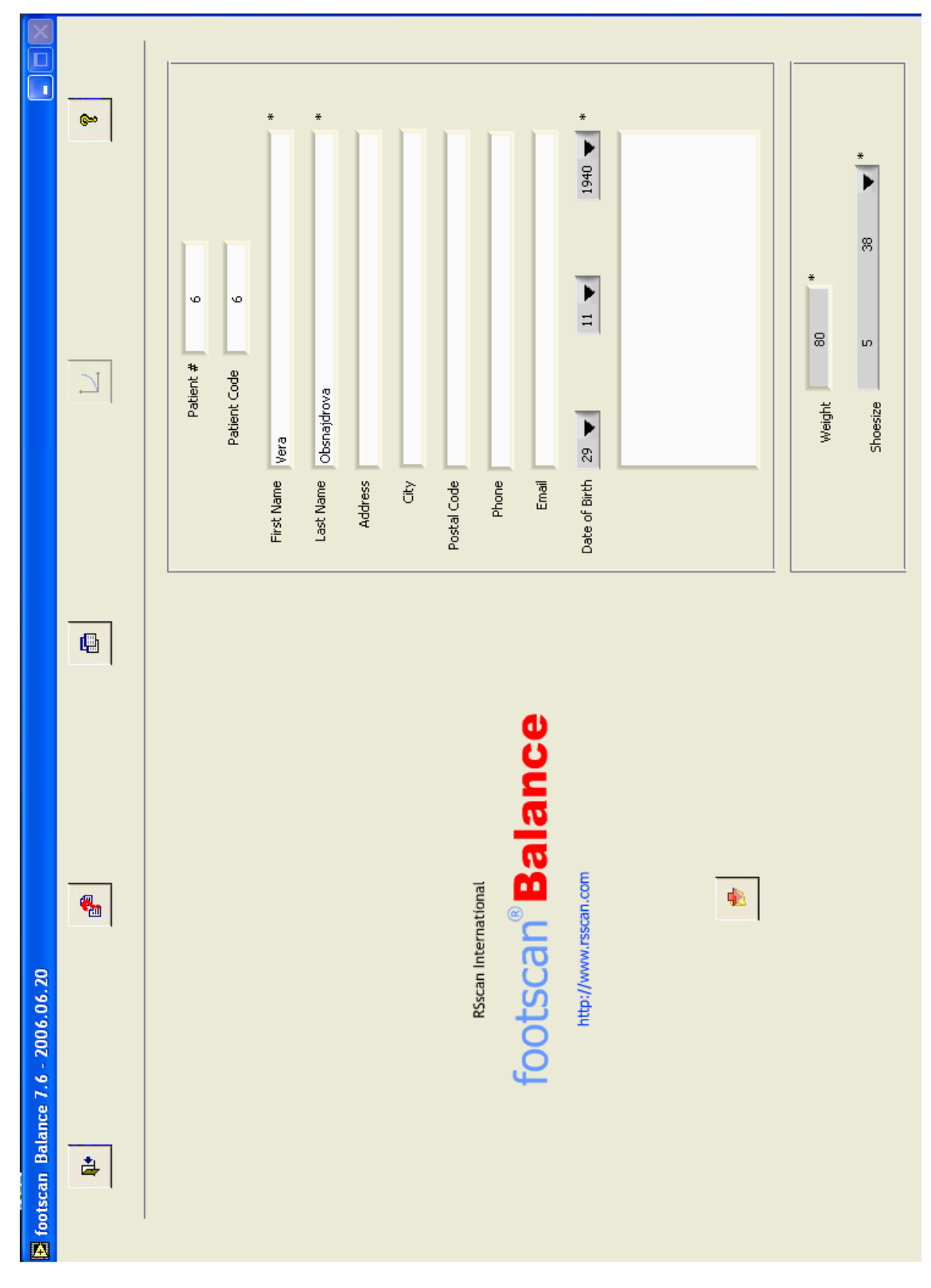

Vstupní obrazovka je téměř shodná s obrazovkou modulu Gait, shodné jsou i základní funkce v horní liště

# <span id="page-4-0"></span>**2 Nastavení systému**

Nastavení systému footscan je při použití modulu **Balance** v zásadě shodné s nastavením při použití modulu **Gait** (viz příslušný manuál).

# <span id="page-4-1"></span>*2.1 Nastavení intervalů doby měření*

V modulu Balance je navíc je nastaveno rozdělení celého měření do jednotlivých intervalů pomocí obrazovky **Stability**.

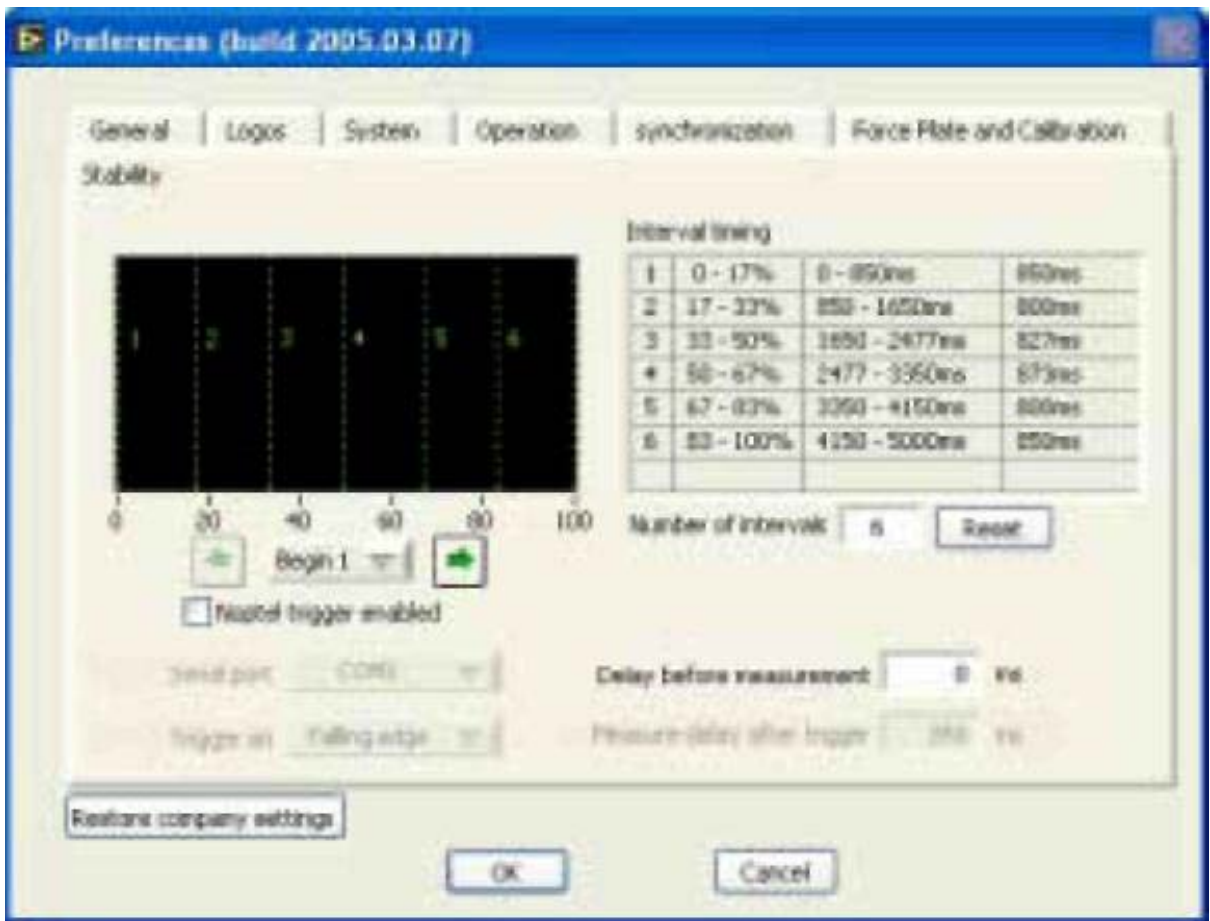

Těchto intervalů může být maximálně šest.

Ve výše uvedeném příkladě je použito měření s celkovou dobou trvání 2500 ms, resp. nebo 2,5 vteřiiny (3D box, 1m deska o 128 pásech a 200Hz). Je zvoleno šest shodných intervalů, toto může být provedeno výběrem určitého počtu intervalů a poté kliknutím na tlačítko **Reset**.

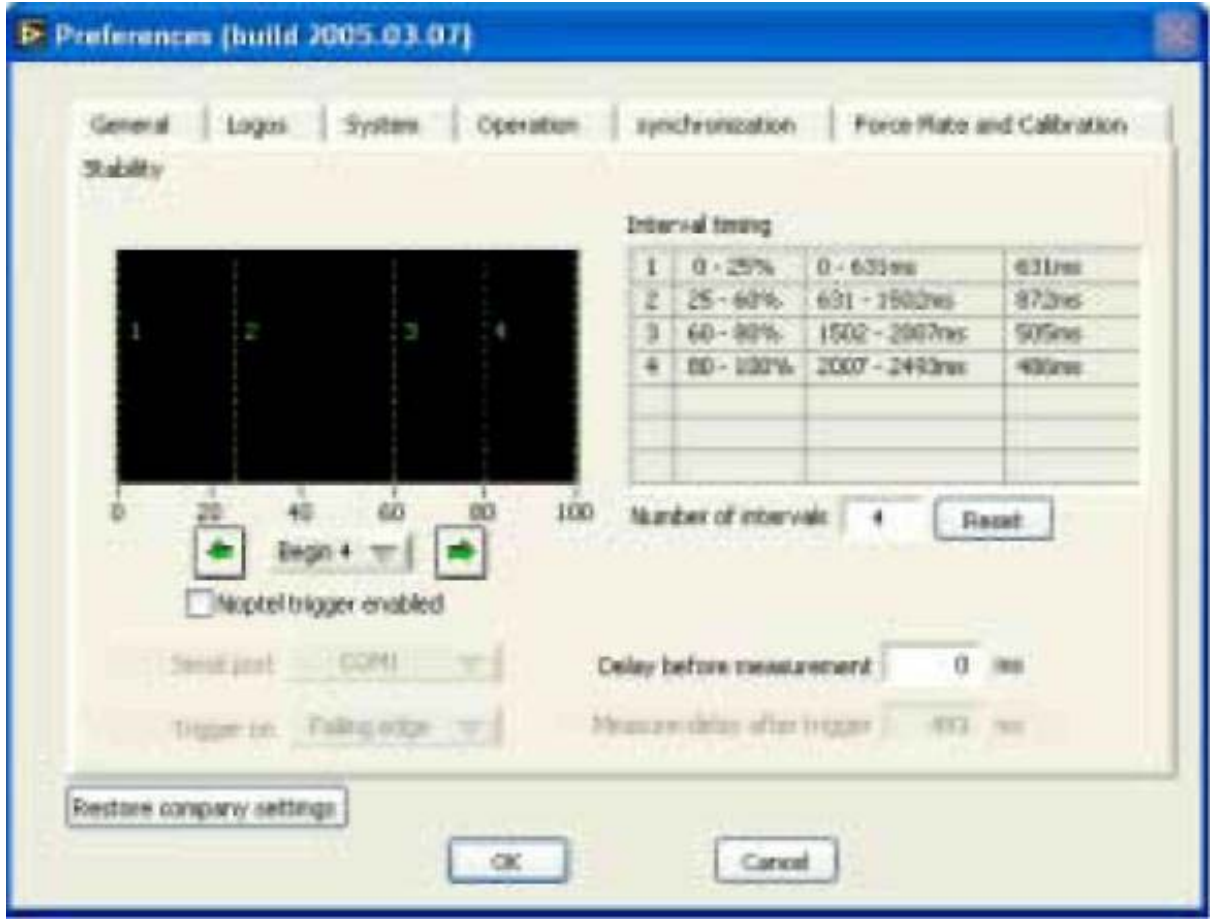

Stejné měření, rozdělené do čtyř intervalů. První interval pokrývá prvních 25% měření, druhý interval 35%, třetí 20% a čtvrtý rovněž 20%. Odpovídající milisekundy se vztahují k celkové době nahrávání. Intervaly mohou být nastaveny pomocí myši na zelených vertikálních čarách, které představují intervaly.

Intervaly je možné upravit i po skončení měření (viz [4.2.4\)](#page-12-0).

# <span id="page-6-0"></span>**3 Databáze**

Databáze a práce s ní je v zásadě shodná s modulem Gait (viz příslušný manuál)

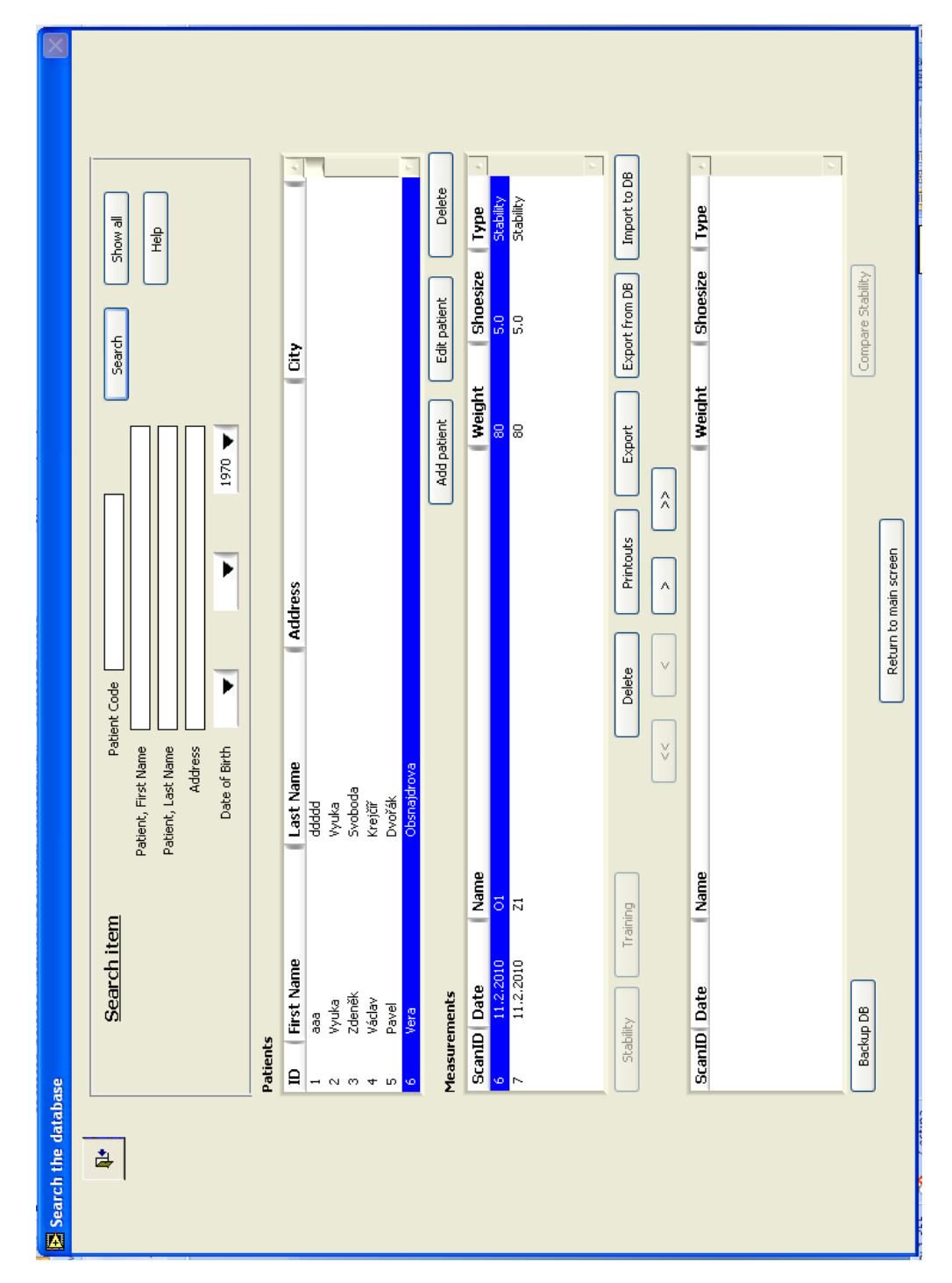

Mimo běžné vyhledávání, vkládání a mazaní pacientů a úpravu jejich identifikačních údajů nabízí tři hlavní funkce:

**Stability** Měření a analýza (viz [4](#page-7-0) a [5\)](#page-9-0) **Training** Trénink stability (viz 6) **Compare stability** Porovnání záznamů (vi[z 5.8\)](#page-22-1)

# <span id="page-7-0"></span>**4 Měření**

# <span id="page-7-1"></span>*4.1 Příprava pacienta*

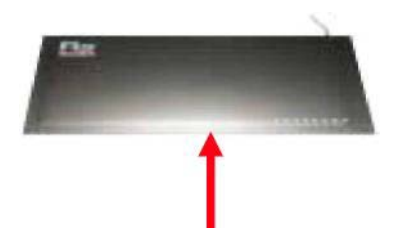

Při měření musí stát pacient na desce tak, aby viděl její logo v levém horním rohu.

Po zvolení pacienta v databázi se objeví okno k zadání hmotnosti a velikosti nohy. Po potvrzení tohoto zadání se objeví obrazovka **Stability screen** (viz [5.1\)](#page-9-1)

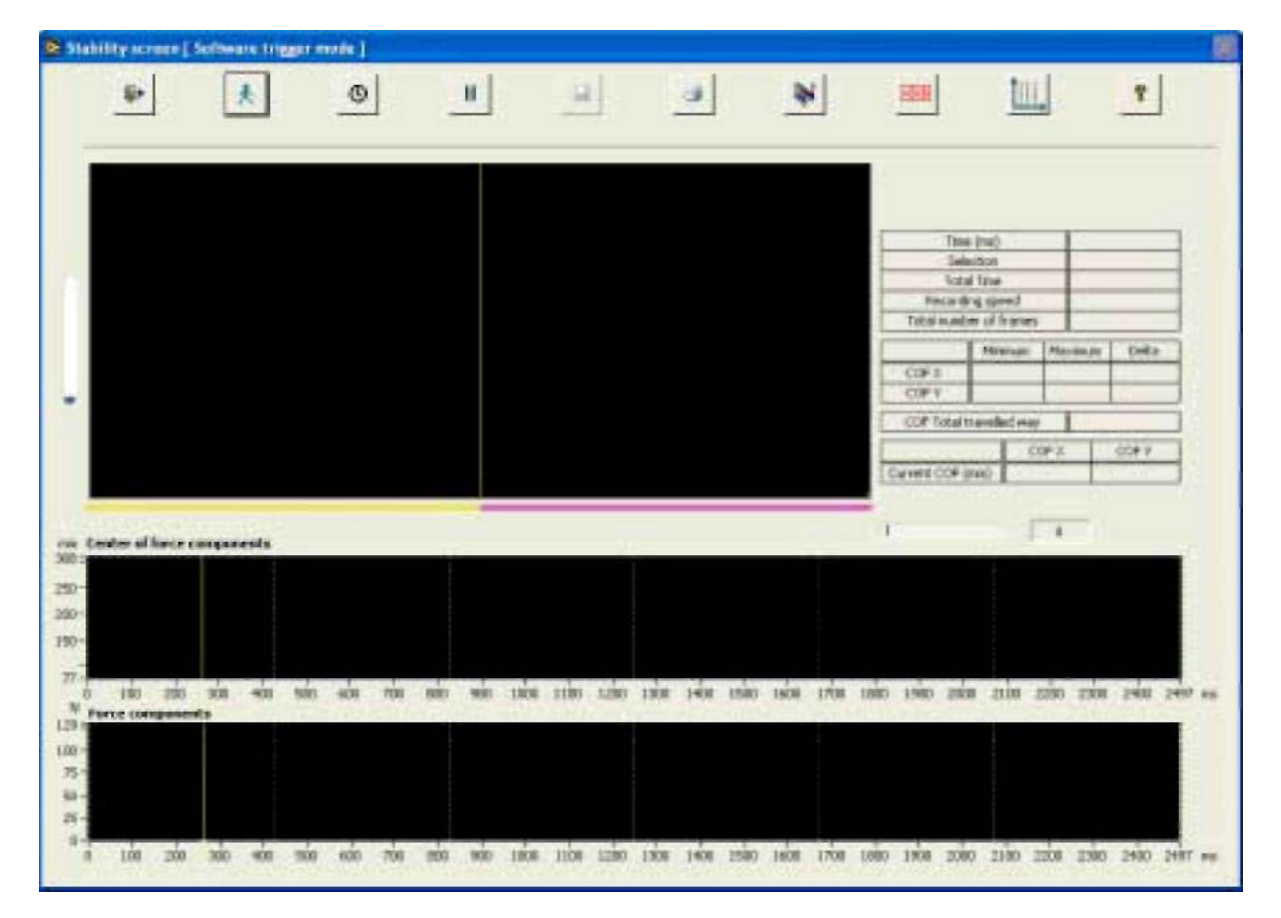

Na následujícím příkladě je vybráno měření na metrovém systému (128 pásů) při 100Hz. Tato kombinace umožňuje nahrávací čas 5 sekund (3D box). Intervaly byly předem definovány (viz [2.1](#page-4-1)) následovně: 3 intervaly, z nichž první bere 20% měření, druhý měří následujících 60% měření (20%-80%) a poslední interval měří zbývajících 20%.

# <span id="page-7-2"></span>*4.2 Start měření*

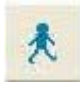

Pokud není nastaveno žádné prodlení, měření začne ihned po stisknutí tlačítka vlastní měření. Po stisknutí

tlačítka měření zůstane tlačítko zmáčknuto až do konce měření, než se na obrazovce zobrazí výsledek.

### <span id="page-8-0"></span>**4.2.1 Prodleva startu měření**

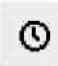

Je možné nastavit několik sekund mezi stisknutím tlačítka měření a skutečným začátkem měření. Po stisknutím tlačítka časovače se otevře dialogové okno. Doba požadovaného prodlení může být vyjádřena v milisekundách.

# <span id="page-9-0"></span>**5 Analýza záznamu**

# <span id="page-9-1"></span>*5.1 Základní obrazovka (Stability screen)*

Obrazovka má 5 částí:

- lišta tlačítek,
- dynamická animace distribuce tlaku,
- tabulka základních hodnot,
- graf výchylek COF,
- graf pravolevé distribuce zatížení

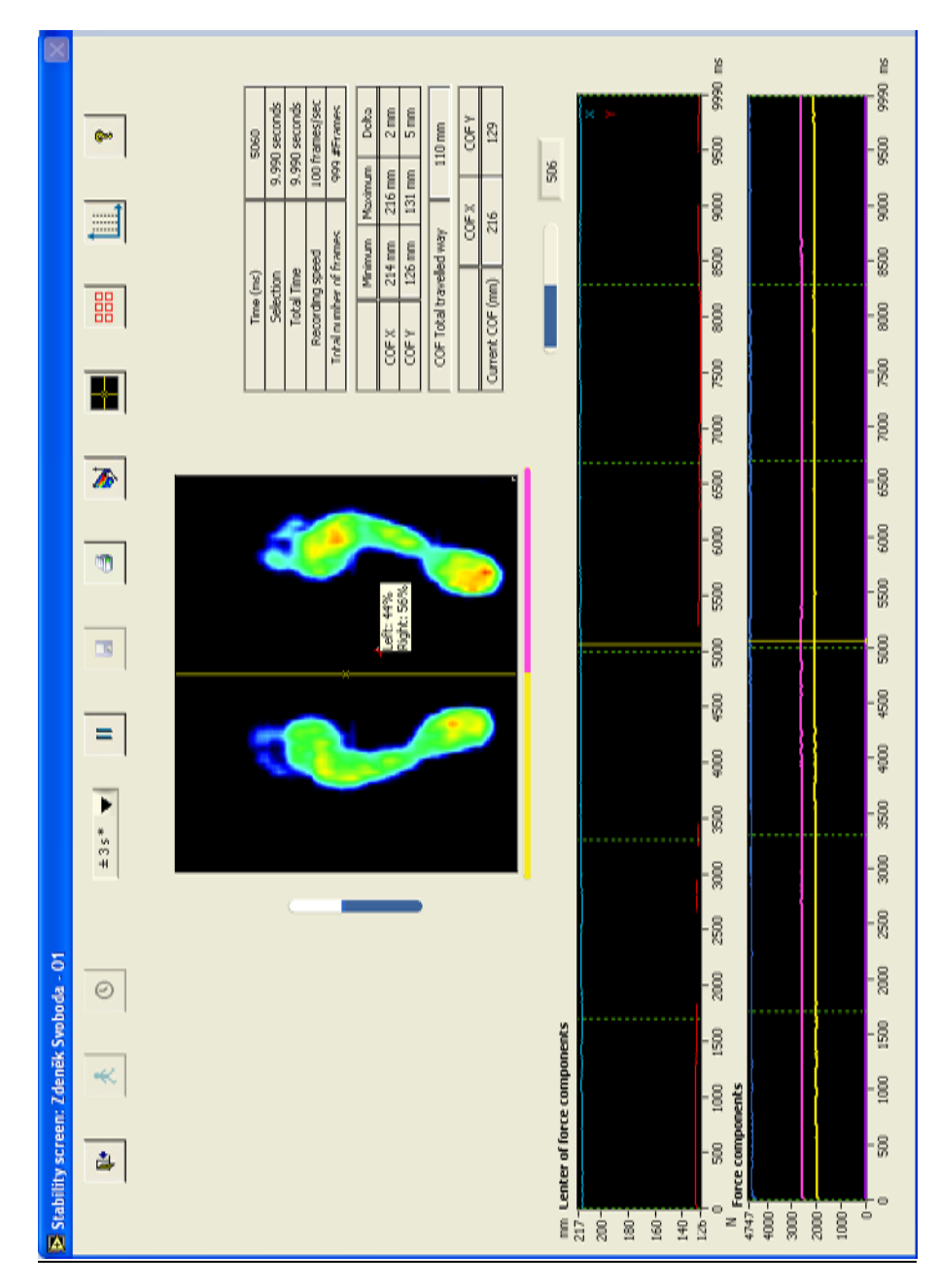

# <span id="page-10-0"></span>**5.1.1 Tlačítka a jejich funkce**

<span id="page-10-1"></span>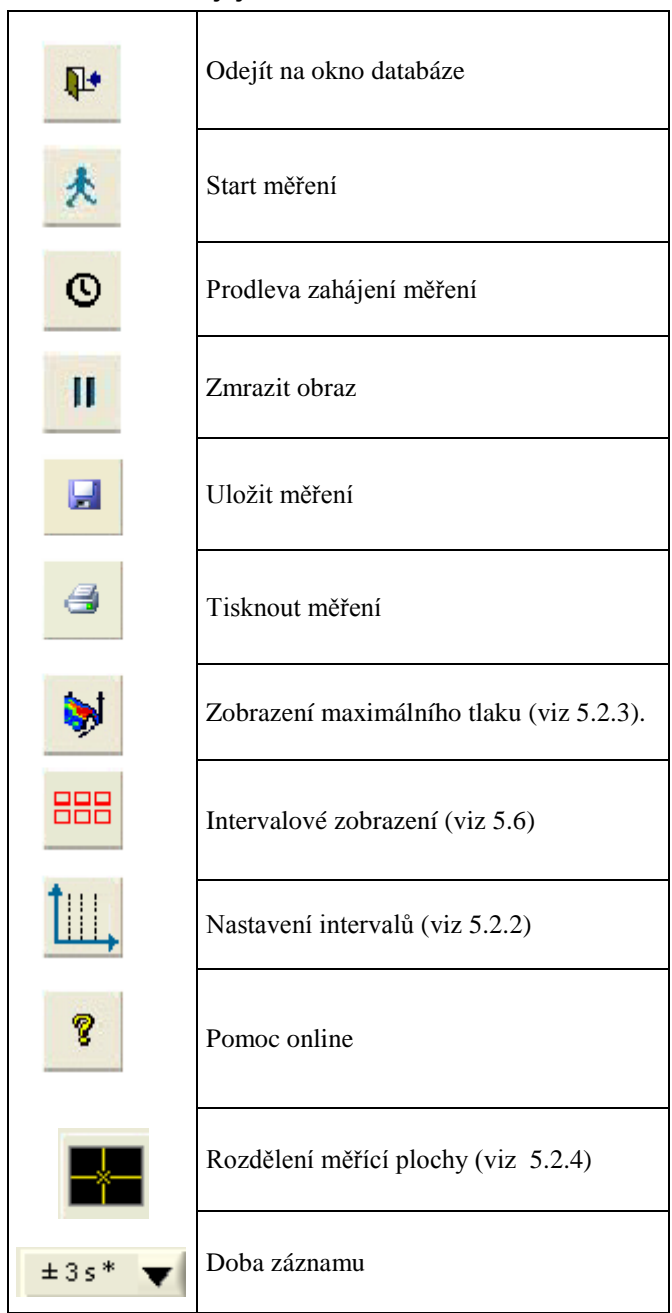

# <span id="page-11-0"></span>*5.2 Dynamická animace distribuce tlaku*

# <span id="page-11-1"></span>**5.2.1 Zmrazení obrazovky**

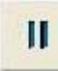

Po zmáčknutí tlačítka Pauza se animace zastaví. Další posun je možný po jednotlivých snímcích pomocí posuvníku pod přehlednou tabulkou.

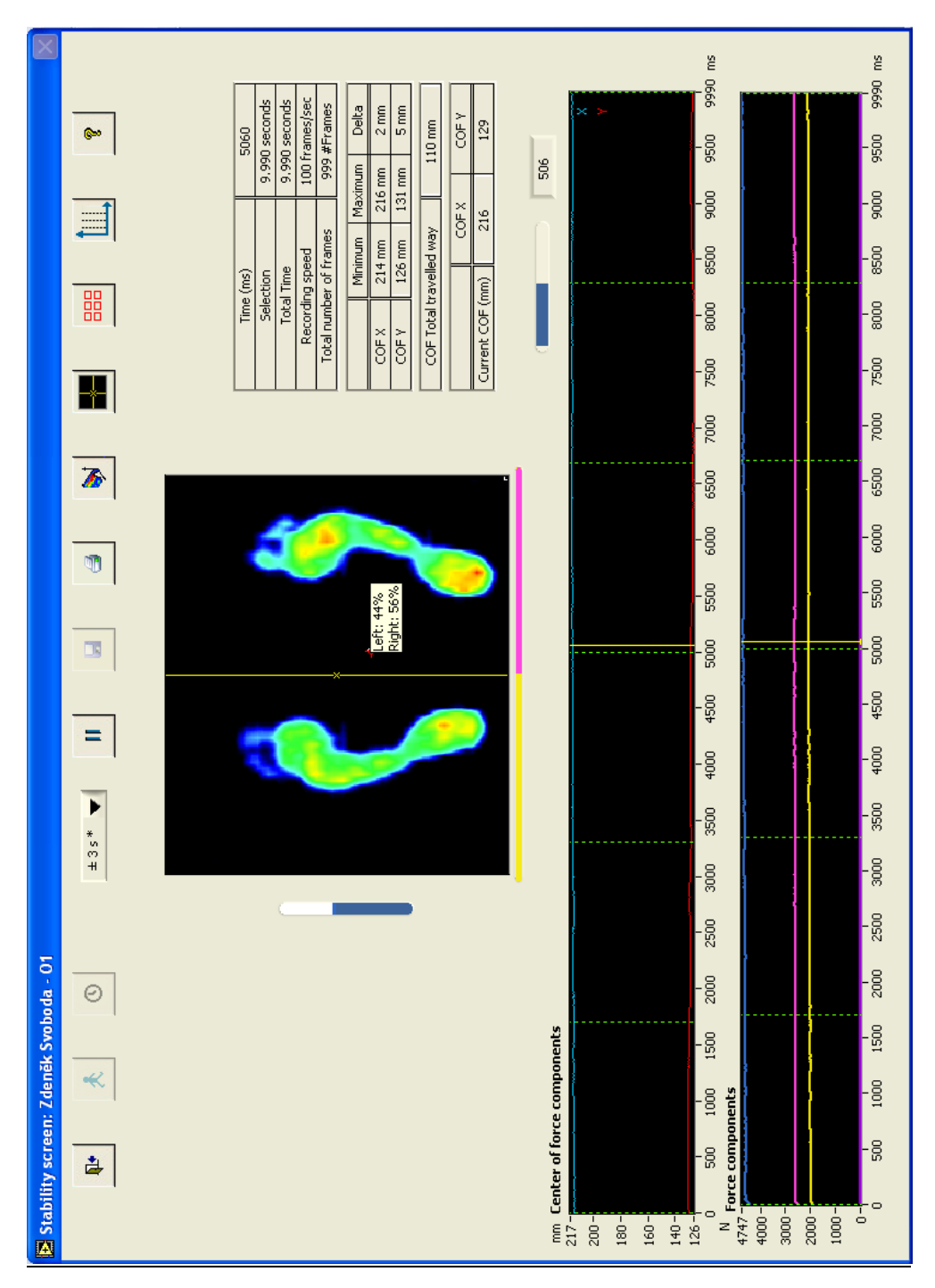

# <span id="page-12-0"></span>**5.2.2 Změna nastavení intervalů po skončení měření**

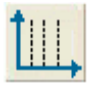

Předem definované intervaly (viz [2.1\)](#page-4-1) je možné po skončení měření upravit.

Stisknutí tlačítka otevře menu.

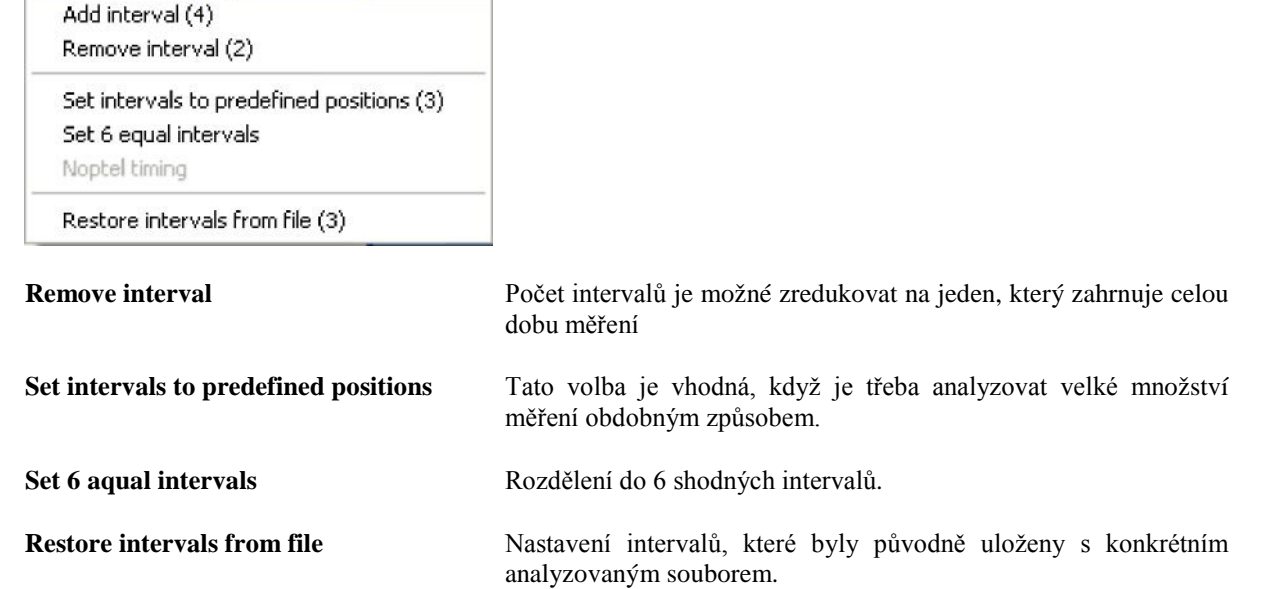

Intervaly lze také upravovat posunem vertikálních zelených přerušovaných čar v grafech (viz [5.4](#page-15-1) ) po uchopení myší.

# <span id="page-12-1"></span>**5.2.3 Zobrazení maximálních hodnot tlaku**

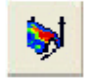

Použitím tlačítka se dynamická animace změní na statický obraz distribuce maximálních hodnot tlaku během měření.

## <span id="page-13-0"></span>**5.2.4 Rozdělení měřící plochy**

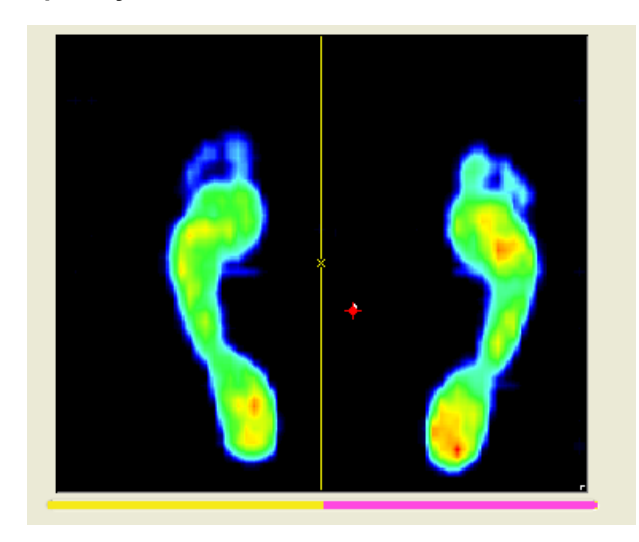

Pravolevé rozdělení měřící plochy vertikální žlutou přímkou je nastaveno automaticky a lze je upravit posunem po uchopení myší. Rozdělení má vliv na grafy [5.5](#page-16-1) a [5.7.5.](#page-21-2)

Předozadní rozdělení je možné zvolit v menu, které se objeví po zmáčknutí tlačítka v horní liště dynamické obrazovky.

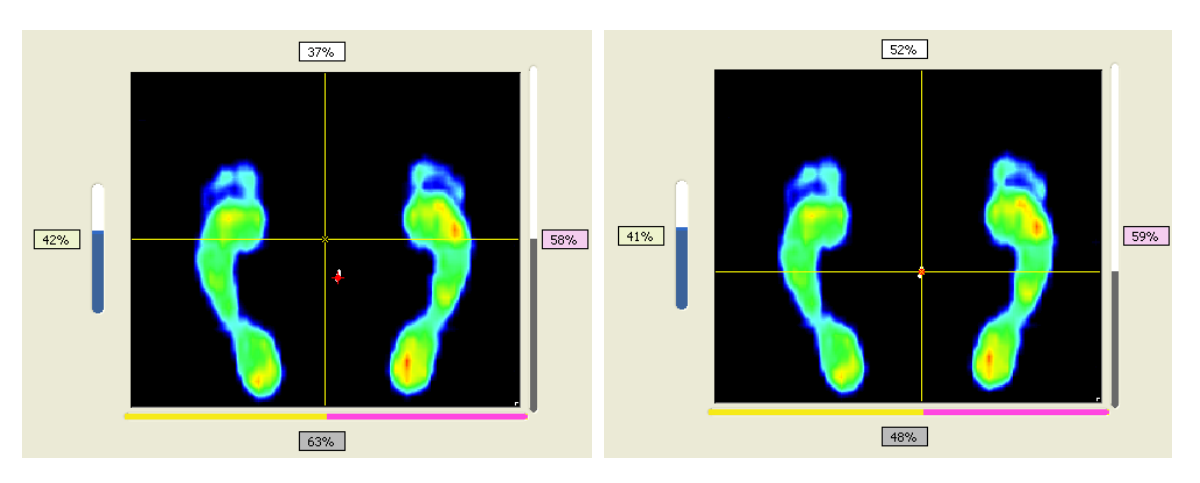

Set cross to center Střed rozdělení plochy pevně umístěn do středu plochy (obrázek vlevo)

Set cross to COF Střed rozdělení plochy umístěn do bodu COF, jehož aktuální polohu kopíruje (obrázek vpravo)

### <span id="page-14-0"></span>**5.2.5 Procenta zatížení**

Automaticky jsou na okrajích zobrazena procenta zatížení plochy v pravolevém a/nebo předozadním směru v závislosti na nastaveném rozdělení (viz obrázky výše).

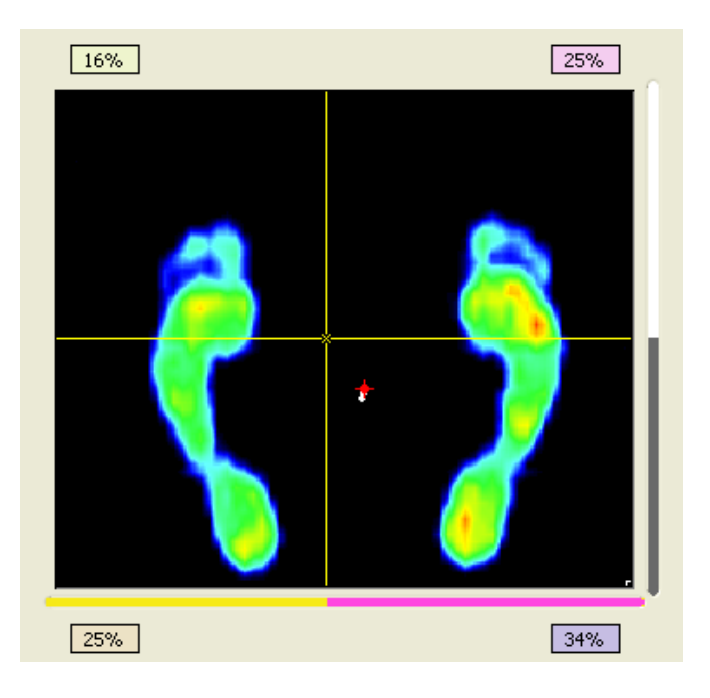

**Show quadrant percentages** Procentuální rozložená plochy v jednotlivých kvadrantech.

## <span id="page-14-1"></span>**5.2.6 Indikátor polohy COF**

Tyto funkce lze spusti z menu rozdělení měřící plochy (viz [5.2.4\)](#page-13-0).

**Large COF indikator** Funkce slouží k lepšímu rozlišení trajektorie COF

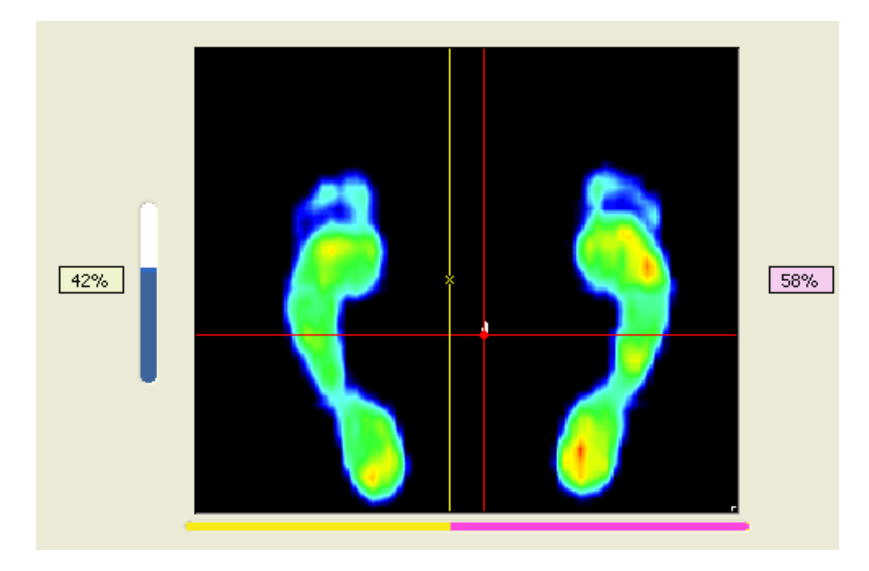

Show splitted COF **Zobrazení COF** pro jednotlivé části rozdělené měřící plochy

# <span id="page-15-0"></span>*5.3 Tabulka základních hodnot*

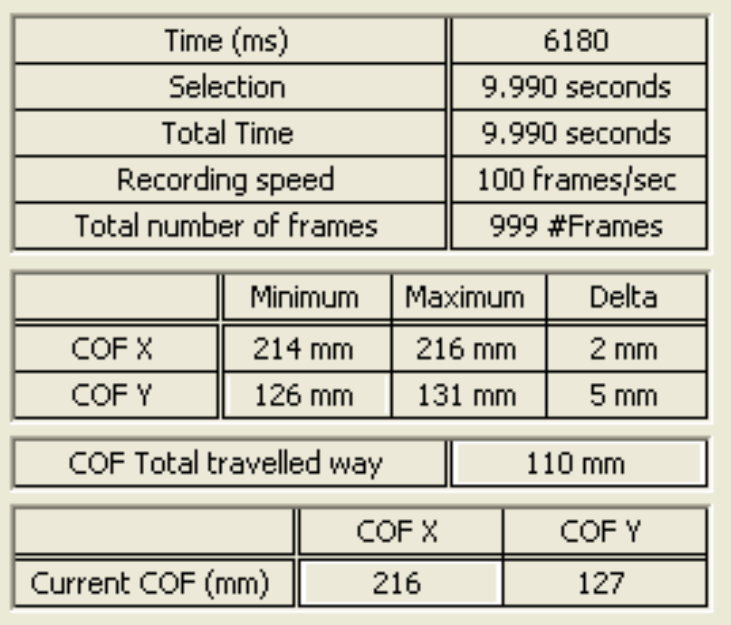

Hodnoty COF X a COF Y jsou vypočítány až do konce posledního intervalu.

<span id="page-15-1"></span>Pozn: V originálním manuálu je používána zkratka **COF**, resp. termín Center of Force, stejně jako i v tabulkách a grafech (viz dále). Běžnější je ale zkratka **COP** (Center of Pressure). Zkratka **COF** je sice přesnější, protože jde o místo působení reakční síly podložky, nicméně zkratka **COP** je již v odborné literatuře etablovaná, široce používaná a srozumitelná.

# <span id="page-16-0"></span>*5.4 Graf výchylek COF*

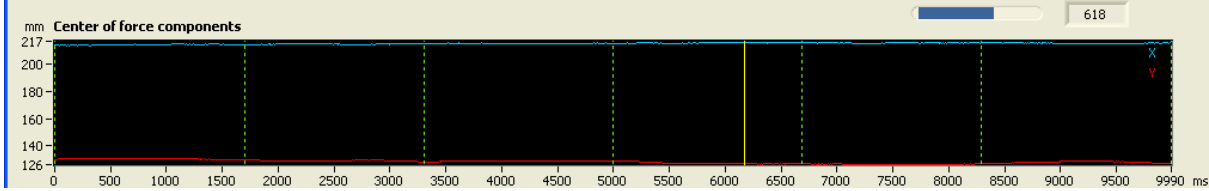

Graf zobrazuje výchylky COF od levého dolního rohu desky v ose *x* (předozadní, modrá křivka) a ose *y* (laterolaterální, červená křivka). Referenční bod [0;0] se nachází v pravém dolním rohu obrazovky. Výchylky jsou udávány v mm. Svislé zelené čáry vyznačují hranice intervalů a lze je posunovat po uchopení myší (viz  $5.2.2$ ).

# <span id="page-16-1"></span>*5.5 Distribuce zatížení měřící plochy*

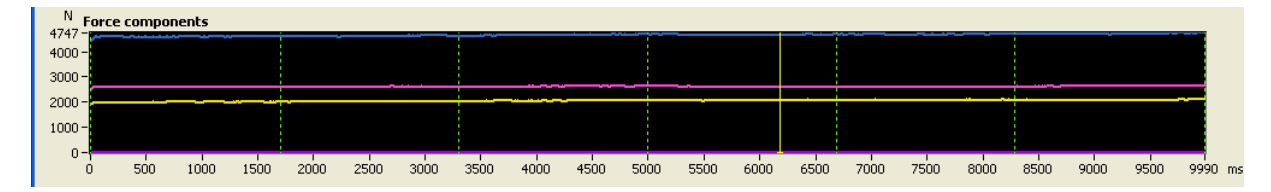

Graf znázorňuje celkovou hodnotu vertikální složku reakční síly podložky (modrá křivka) a její rozdělení mezi pravou (růžová křivka) a levou část měřící plochy (žlutá křivka). Toto rozdělení je závislé na poloze vertikálního vodiče v poli dynamické animace (viz [5.2.4\)](#page-13-0). Pokud leží vertikální přímka mezi pravým a levým otiskem, lze hodnotit poměr zatížení pravé a levé dolní končetiny.

<span id="page-16-2"></span>Při rozdělení měřící plochy na 4 části (viz [5.2.4](#page-13-0)) se zobrazí také křivky zatížení v přední a zadní části plochy, takže lze porovnat zatížená přední a zadní části nohy.

# <span id="page-17-0"></span>*5.6 Intervalové zobrazení (Stability screen – interval view)*

# 888

Po zmáčknutí tlačítka v horní liště základní obrazovky se zobrazí intervalová obrazovka.

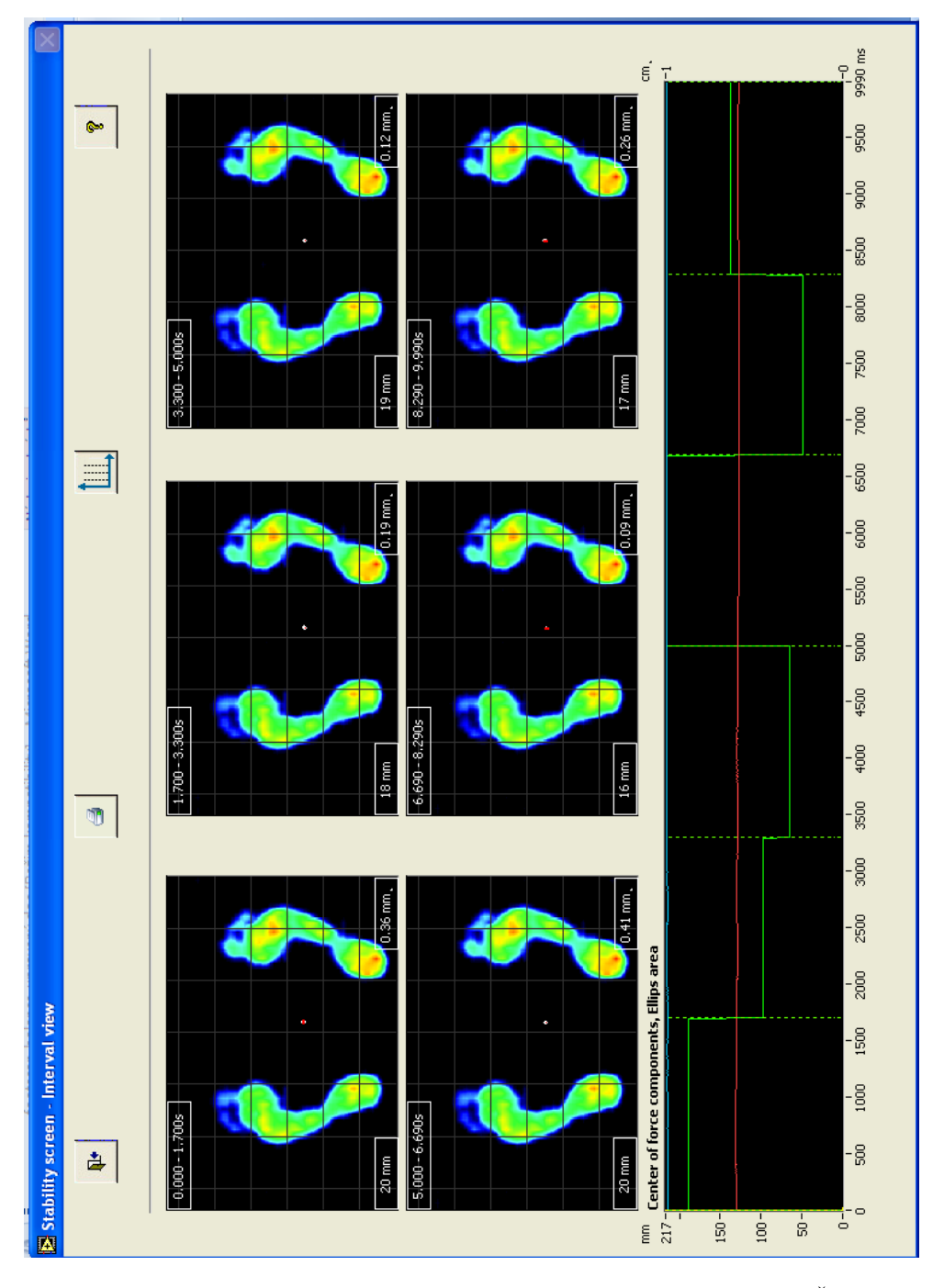

Pro každý interval je vypočítána plocha konfidenční elipsy, která zahrnuje SD=1. Čím stabilnější bylo pacientovo konkrétní měření, tím nižší bude vypočítaná hodnota.

Graf v dolní části obrazovky zobrazuje aktuální výchylky COF od levého dolního rohu desky (viz [4.2.4\)](#page-15-1) a plochu konfidenční elipsy (mm<sup>2</sup>). Pomocí vertikálních čar v grafu je možno změnit velikost intervalů, případně provést změnu pomocí tlačítka v horní liště obrazovky.

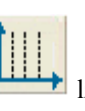

**Pomocí tlačítica nastavení interval**) na jeden interval<br>lze zredukovat jejich počet (**Remove interval**) na jeden interval Pomocí tlačítka nastavení intervalů<br>zahrnující celou dobu měření.

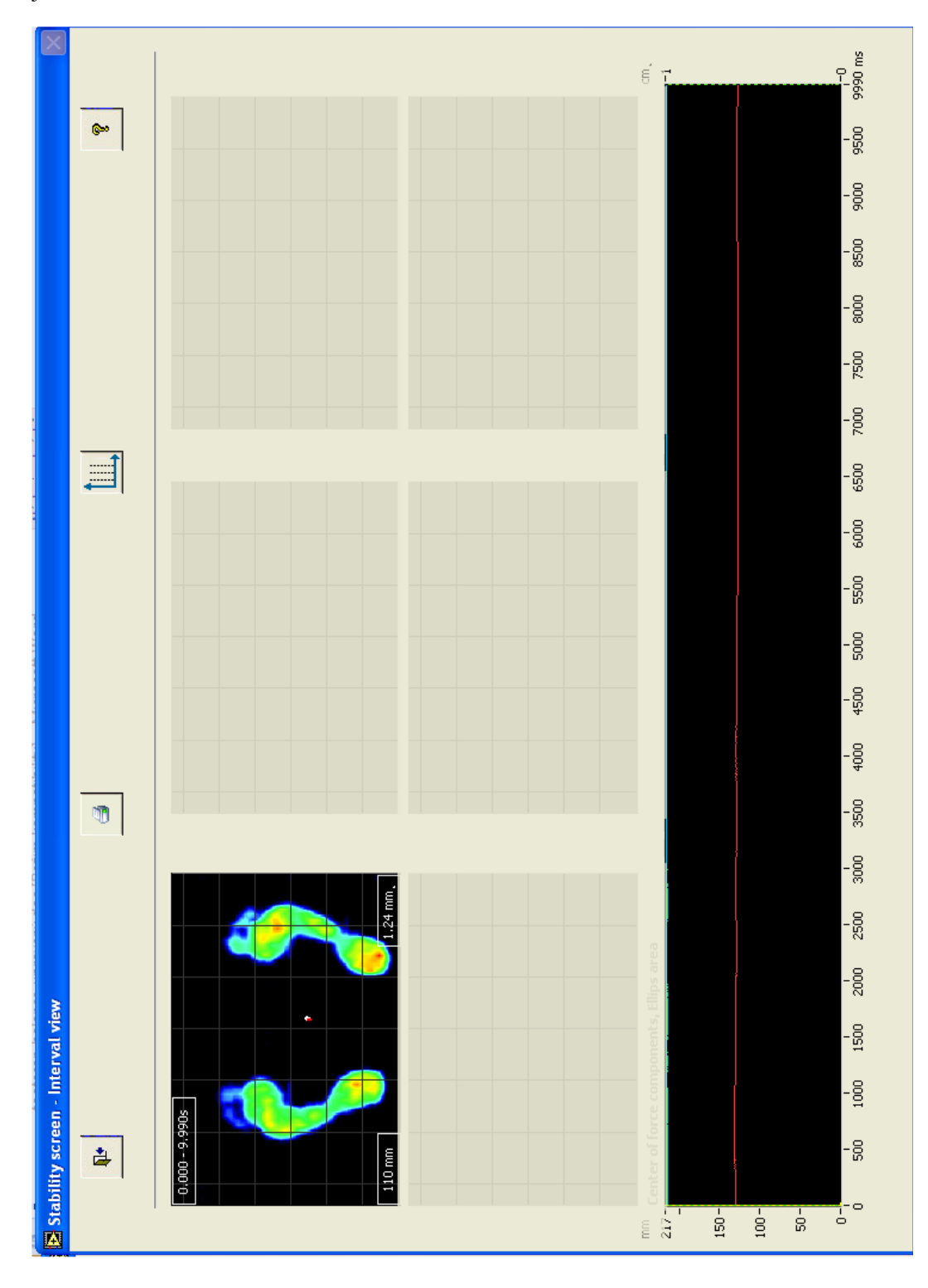

# <span id="page-19-0"></span>*5.7 Detailní analýza intervalu (Balance graph)*

Kliknutím na konkrétní interval v obrazovce intervalového zobrazení (viz [4.3\)](#page-16-2) se objeví obrazovka detailní analýzy. Pokud byl pro měření zvolen pouze jeden interval, okno pokryje celé měření. V níže uvedeném příkladě je zvolen interval, který pokrývá část měření od druhé do třetí sekundy měření.

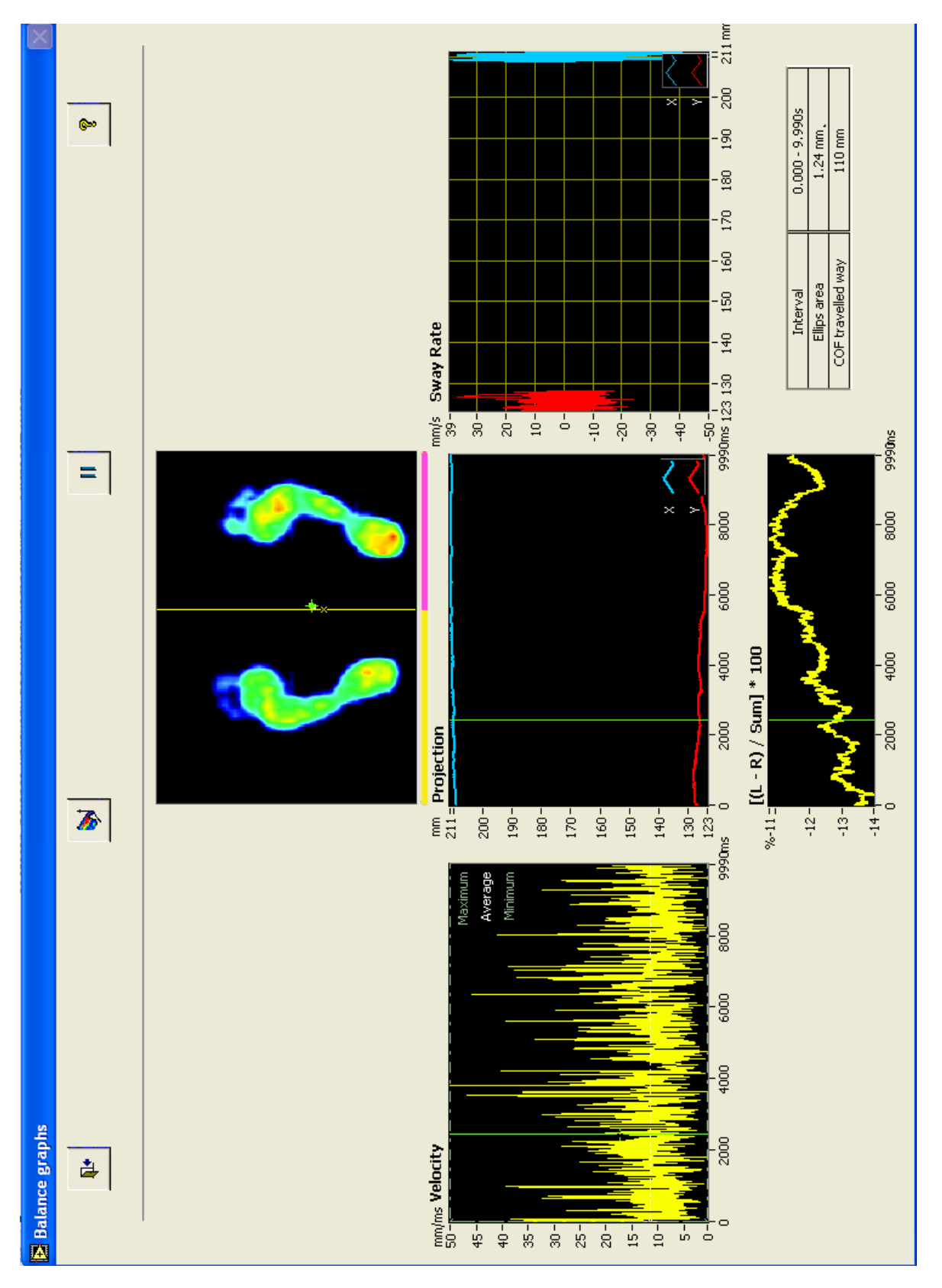

### <span id="page-20-0"></span>**5.7.1 Maximální tlak, trajektorie COF a konfidenční elipsa**

Pod lištou tlačítek se nachází zobrazení distribuce maximálního tlaku pod ploskami, trajektorie COF a konfidenční elipsy

Rozdělení měřící plochy lze upravit po uchopení dělících linií myší.

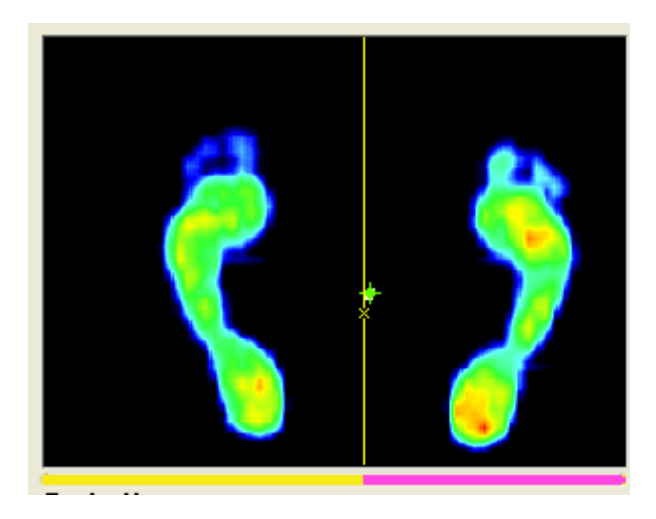

### <span id="page-20-1"></span>**5.7.2 Graf rychlosti COF**

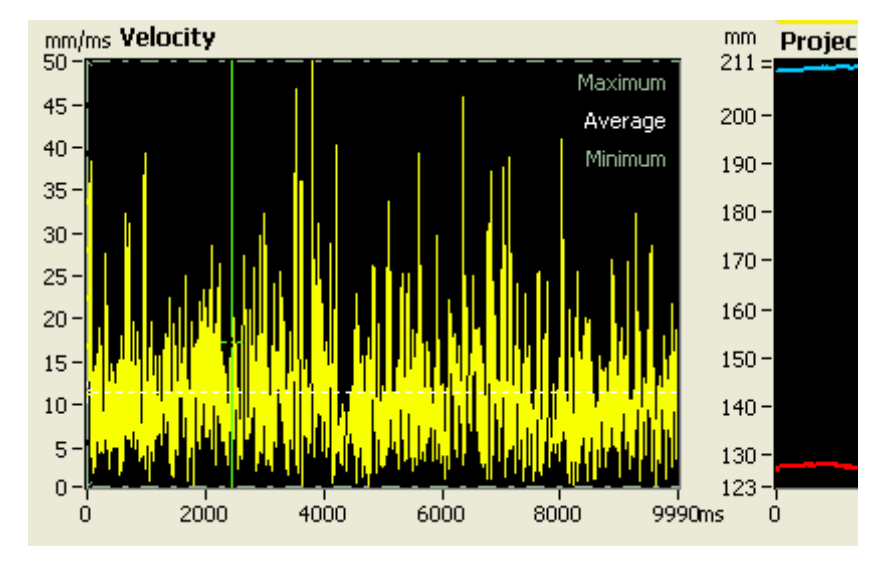

Graf v levé části obrazovky zobrazuje okamžitou rychlost (mm/ms) v daném okamžiku měření.

Po klepnutí na číslice na okrajích stupnice lze tyto číslice přepsat (potvrdit **Enter**) a tak nastavit rozmezí zobrazených hodnot, což omezí tvar zobrazené křivky.

### <span id="page-21-0"></span>**5.7.3 Graf souřadnic COF**

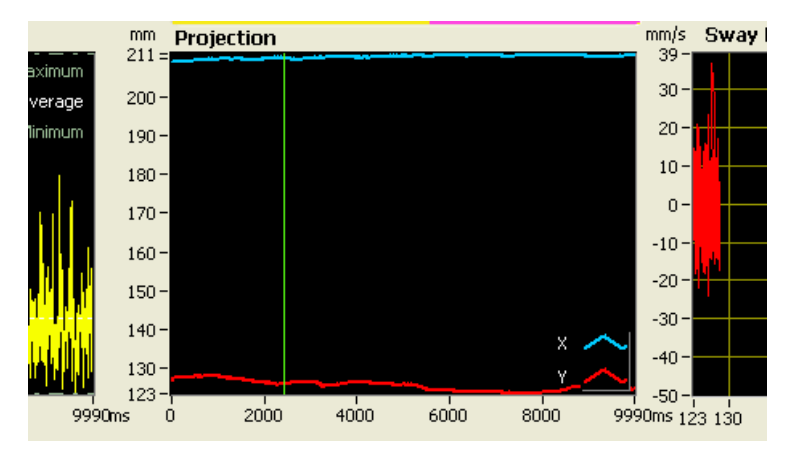

Viz [4.2.4](#page-15-1) [a 4.3.](#page-16-2)

Klepnutím do pravého dolního rohu lze graf upravit.

Po klepnutí na číslice na okrajích stupnice lze tyto číslice přepsat (potvrdit **Enter**) a tak nastavit rozmezí zobrazených hodnot, což omezí tvar zobrazené křivky.

### <span id="page-21-1"></span>**5.7.4 Sway rate**

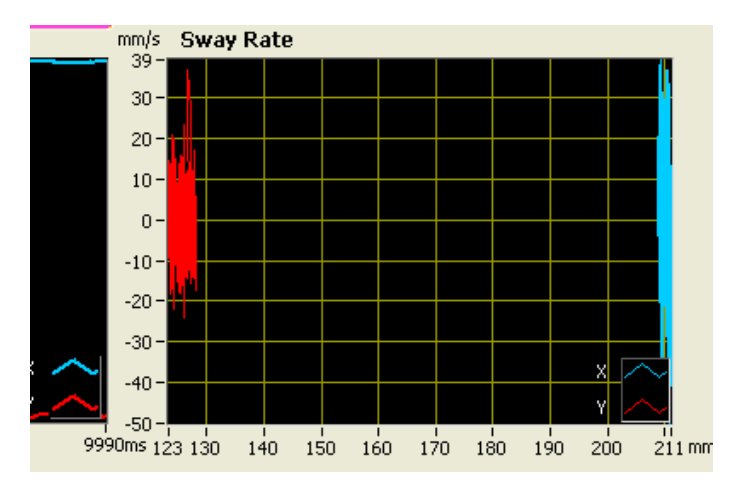

Rychlost změny polohy v ose *x* či *y*.

Klepnutím do pravého dolního roku lze graf upravit.

<span id="page-21-2"></span>Po klepnutí na číslice na okrajích stupnice lze tyto číslice přepsat (potvrdit **Enter**) a tak nastavit rozmezí zobrazených hodnot, což omezí tvar zobrazené křivky.

### <span id="page-22-0"></span>**5.7.5 Lateralizace zatížení**

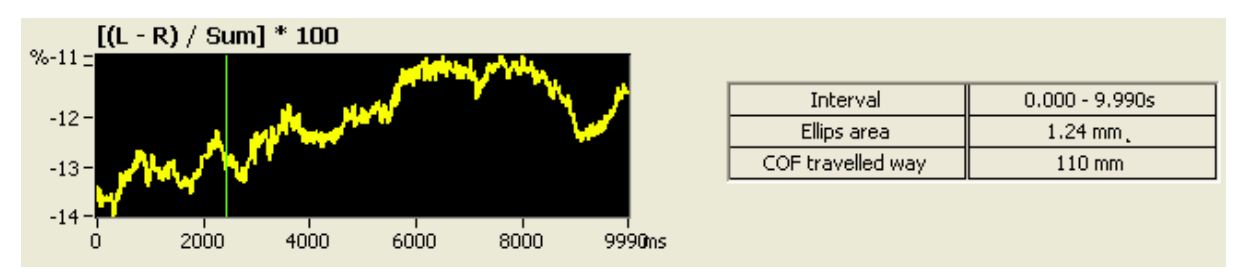

**+** % - více zatížená LDK

- % - více zatížená PDK

Viz také [5.2.4](#page-13-0)

<span id="page-22-1"></span>Po klepnutí na číslice na okrajích stupnice lze tyto číslice přepsat (potvrdit **Enter**) a tak nastavit rozmezí zobrazených hodnot, což omezí tvar zobrazené křivky.

# <span id="page-23-0"></span>*5.8 Porovnání dvou záznamů*

Způsob výběru záznamů z databáze k jejich vzájemnému porovnání je pospán v manuálu modulu Gait.

Níže je uveden příklad pro dva záznamy se shodnými parametry (snímkovací frekvence 100Hz, celkový čas měření 5 sekund, rozdělen do 5 shodných intervalů)

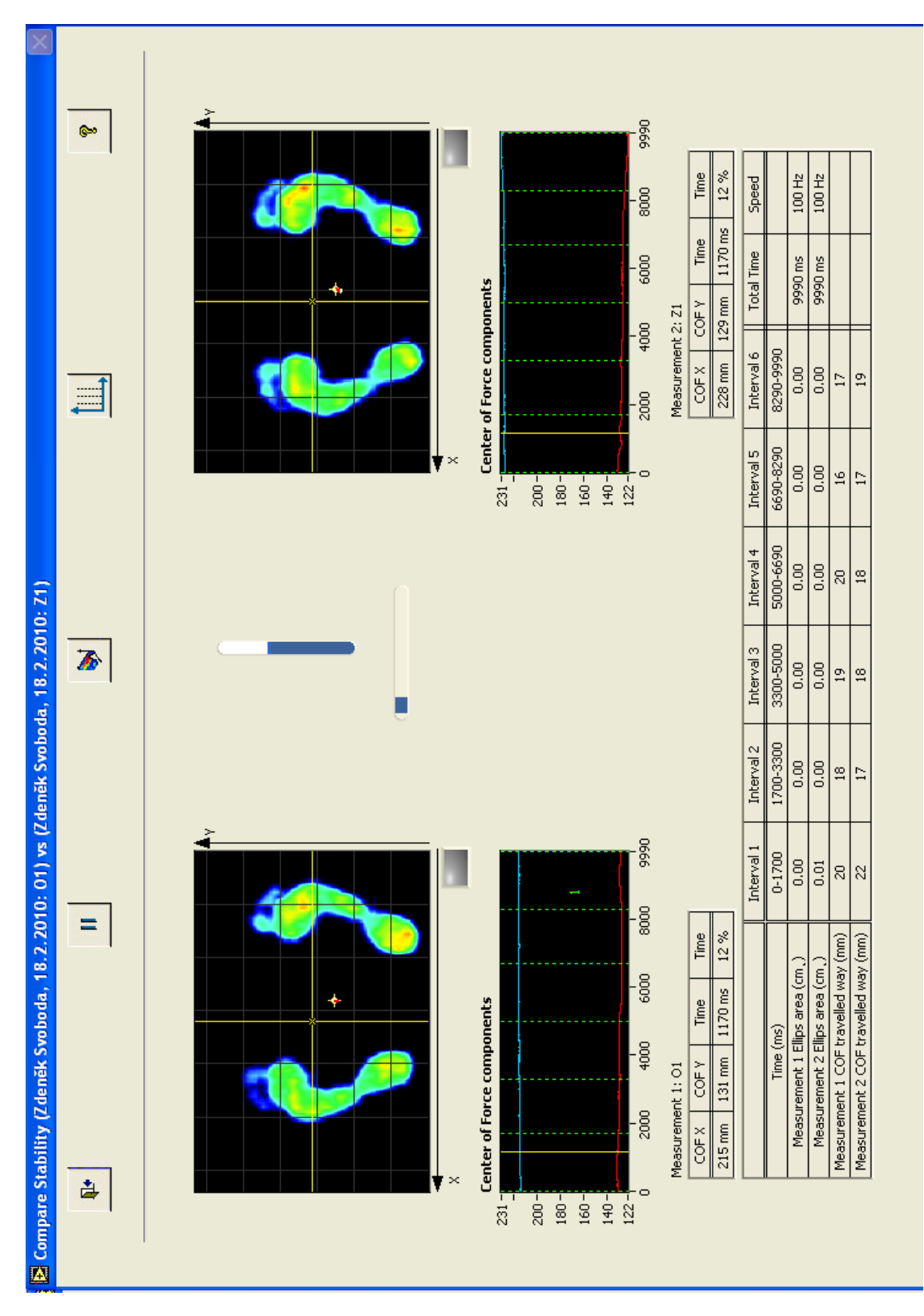

## <span id="page-24-0"></span>**5.8.1 Dynamická animace distribuce tlaku**

vi[z 5.2](#page-10-1)

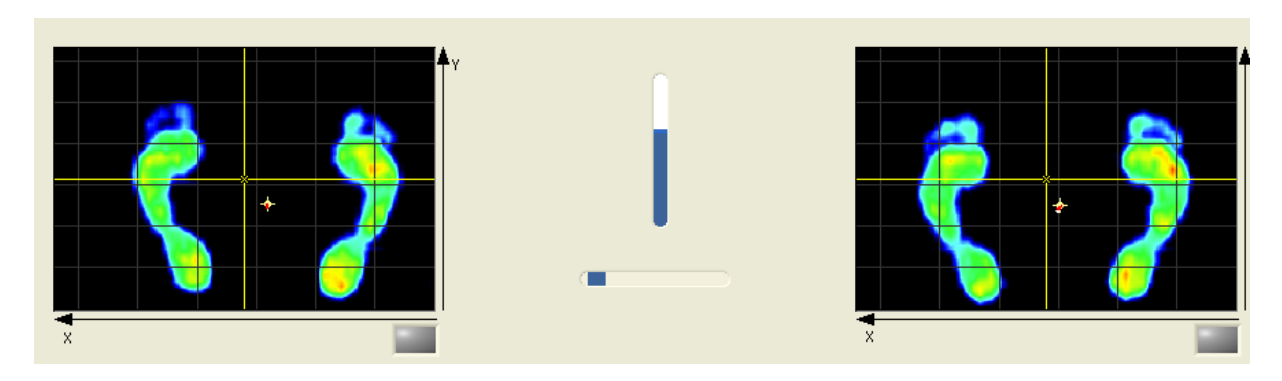

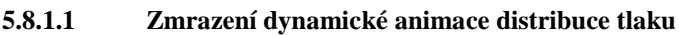

viz [5.2.1](#page-11-1)

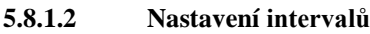

viz [5.2.2](#page-12-0)

## **5.8.1.3 Zobrazení maximálních hodnot tlaku**

viz [5.2.3](#page-12-1)

# <span id="page-24-1"></span>**5.8.2 Grafy výchylek COF**

viz [5.4](#page-15-1)

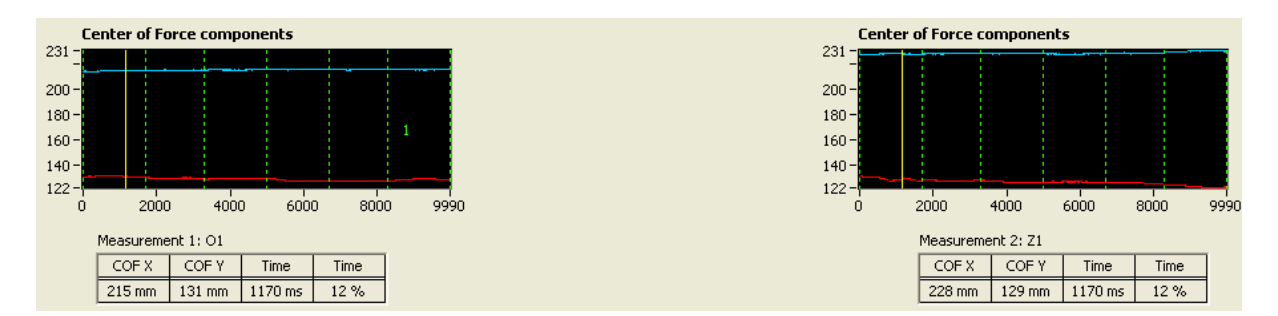

### <span id="page-24-2"></span>**5.8.3 Srovnávací tabulka základních parametrů COF a konfidenční elipsy**

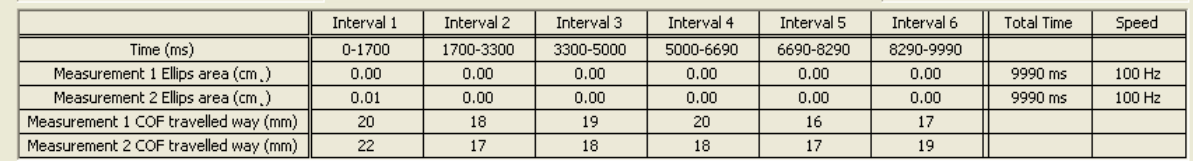

### <span id="page-24-3"></span>**5.8.4 Porovnání záznamů s různými parametry**

Pokud se záznamy neshodují v době měření (počtu a délce intervalů), probíhá porovnání pomaleji.